# Essential Keyboard Shortcuts

#### 11 Must-Know Shortcuts

| Quick Open                | $\Re \circ$      |
|---------------------------|------------------|
| Quick Entry               | ^ <b>\</b> Space |
| New Action                | ₩N               |
| New Context               | ^ <b>%</b> N     |
| New Project               | <b>☆∺</b> N      |
| Convert to Project        | ₩!               |
| Mark Reviewed             | <b>҈Ж</b> R      |
| Focus On PRO              | ជ∺F              |
| Show in Contexts/Projects | <b>₹</b> R       |
| Set/Clear Flag            | <b>쇼∺</b> L      |
| Synchronize with Server   | ₩S               |
|                           |                  |

#### Notes

| ₩,           |
|--------------|
| 乙器 ,         |
| ^ <b>%</b> , |
|              |

#### **Organizing Stuff**

| organizing otali |       |
|------------------|-------|
| Clean Up         | ₩ K   |
| Add Inside       | ☆舞 ]  |
| Add Outside      | ☆器 [  |
| Indent           | ₩ ]   |
| Outdent          | ₩ [   |
| Group            | Z#3   |
| Ungroup          | \#\   |
| Move Up          | ^ ₩ ↑ |
| Move Down        | ~ ∺ ↑ |
| Move Left        | ^ ∺ ← |
| Move Right       | ^ ∺ − |
|                  |       |

#### The OmniFocus Window

| The Online ocus Window                     |              |
|--------------------------------------------|--------------|
| New Window                                 | N#Z          |
| Close (Window)                             | ₩W           |
| Close All (Windows)                        | V#W          |
| Minimize Window                            | ₩M           |
| Minimize All Windows                       | M#Z          |
| Preferences                                | ₩,           |
| Hide OmniFocus                             | ₩ H          |
| Hide Others                                | H#Z          |
| Hide/Show Sidebar                          | 2 <b>%</b> S |
| Hide/Show Inspector                        | 1 第7         |
| Go to Sidebar                              | \% # 1       |
| Go to Outline                              | \#2          |
| Go to Inspector                            | Z#3          |
| Show/Hide View Options                     | ☆Ж∨          |
| Enter/Exit Full Screen                     | ^ <b>%</b> F |
| Quit and Keep Windows*                     | \#Q          |
| Quit OmniFocus                             | ₩Q           |
| * This many antion changes to Quit and Cla | All          |

\* This menu option changes to **Quit and Close All** Windows if you have turned off System Preferences > General > Close windows when quitting an

#### **Editing Commands**

| Undo               | ₩Z              |
|--------------------|-----------------|
| Redo               | <b>☆</b> ₩Z     |
| Cut                | ₩×              |
| Сору               | ₩C              |
| Paste              | ₩∨              |
| Select All         | ₩A              |
| Deselect All       | <b>☆</b> ₩A     |
| Duplicate          | ₩D              |
| Start Dictation    | fn fn           |
| Special Characters | <b>^</b> ₩Space |
|                    |                 |

# Style & Format\*

| * Only applicable in Notes |                       |
|----------------------------|-----------------------|
| Copy Style                 | 7#0                   |
| Paste Style                | ∨ <b>%</b> ✓          |
| Paste and Match Style      | V <b>第</b> ① <b>7</b> |
| Clear Style                | ^ <b>%</b> Delete     |
| Show/Hide Fonts            | ₩ ⊤                   |
| Show/Hide Colors           | <b>☆</b> ₩ ○          |
| Bold                       | <b>₩</b> B            |
| Italic                     | ₩ 1                   |
| Underline                  | ₩∪                    |
| Bigger                     | ₩+                    |
| Smaller                    | ₩-                    |
|                            |                       |

# **Viewing Stuff**

| 9                        |                |
|--------------------------|----------------|
| Expand All               | ^ \            |
| Collapse All             | ^ #            |
| Expand Item              | $\mathfrak{R}$ |
| Expand Item Completely   | **             |
| Collapse Item            | $\mathfrak{R}$ |
| Collapse Item Completely | 7#             |
|                          |                |

# **Finding Stuff**

| i ilianing otali       |                |
|------------------------|----------------|
| Go to Search Field     | 37             |
| Find                   | ж              |
| Find Next              | $\mathfrak{H}$ |
| Find Previous          | ☆ 第 :          |
| Use Selection for Find | *              |
| Jump to Selection      | ж              |
|                        |                |

#### Spelling

| oponing.                       |   |
|--------------------------------|---|
| Show/Hide Spelling and Grammar | 6 |
| Check Spelling                 | 6 |

# **Printing**

| Page Setup | <b>企</b> 署₽ |
|------------|-------------|
| Print      | <b>₩</b> P  |

#### **Perspectives**

| Copectives                         |              |              |                           |                                                                                  |
|------------------------------------|--------------|--------------|---------------------------|----------------------------------------------------------------------------------|
| Show Perspectives PRO              | ^ <b>%</b> P |              |                           | Perspectives                                                                     |
| Add Perspective PRO                |              | Inbox        | ₩1 ★                      | Special Book Project                                                             |
| Inbox                              | ₩1           | Projects     | ₩2 ★                      | <b>☆</b> ★ ★ ★ ★ ★ ★ ★ ★ ★ ★ ★ ★ ★ ★ ★ ★ ★ ★ ★                                   |
| Projects                           | <b>#</b> 2   | Contexts     | ₩3 ★                      |                                                                                  |
| Contexts                           | ₩3           | Forecast     | ₩4 ★                      | ▼ Project Hierarchy                                                              |
| Forecast                           | ₩4           |              |                           | On't use project hierarchy                                                       |
| Flagged                            | <b>ж</b> 5   | Flagged      | ₩5 ★                      | The sidebar shows contexts. Grouping and sorting apply to actions.               |
| Review                             | ₩6           | Review       | ₩6 ★                      | Use project hierarchy                                                            |
| Completed                          |              | Completed    | *                         | The sidebar shows folders and projects.  Grouping and sorting apply to projects. |
| Changed                            |              |              |                           | W Branchetter                                                                    |
|                                    |              | 1 Changed    | $\stackrel{\wedge}{\sim}$ | ▼ Presentation                                                                   |
| If you have upgraded to Or         |              | Special Book | <b>ሴ</b> ፞፠\ ★            | Group projects by: Due 🗘 🕃                                                       |
| 2 Pro, choosing <b>Perspective</b> | es 🕨         |              |                           | Sort projects by: Name                                                           |
| Show Perspectives (^\mathbb{H}P)   | opens a      | + ☆~ ◀       |                           |                                                                                  |

create and configure new Perspectives. To add a new Perspective, click the Add button (+) at the lowerleft corner of the Perspectives window, and then configure its properties, including the perspective's name, keyboard shortcut, and icon, just to name a few.

### **Creating Custom Keyboard Shortcuts**

Not every menu item in OmniFocus 2 has its own keyboard shortcut. However, you can create custom keyboard shortcuts in **System Preferences** > Keyboard ➤ Shortcuts.

special window in which you can

Choose App Shortcuts in the left sidebar, and then select

OmniFocus.app from the Application popup menu. Next, enter the exact title of the menu item you'd like to assign a keyboard shortcut to (for example, **Export...**), set a keyboard shortcut by pressing the keys you'd like to use (for example,  $\nabla \Omega$ **#**E to Export tasks with OmniFocus 2 Pro), and then click Add to save and add the shortcut to OmniFocus.

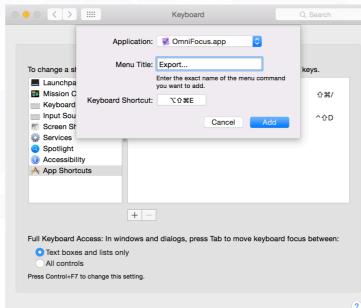

# **Outlining Shortcuts**

To set your mode for outlining, choose OmniFocus > Preferences > General, and look to the Outlining section.

| Modern Mode   |                        | Classic Mod   |
|---------------|------------------------|---------------|
| Begin Editing | Tab or <b>ૠ</b> Return | Begin Editing |

| Begin Editing     | lab or <b>K</b> Return | Begin Editing     | Esc or #Return |
|-------------------|------------------------|-------------------|----------------|
| Confirm Editing   | Return                 | Confirm Editing   | Esc            |
| Cancel Editing    | Esc                    | Create a New Item | Return         |
| Create a New Item | Return-Return          |                   |                |

# Need Help?

If you get stuck on something or need help sorting out a problem with your OmniFocus database, give us a call, we're here to help. You can call us at 1-800-315-OMNI, or +1-206-523-4152, or email us at support@omnigroup.com.

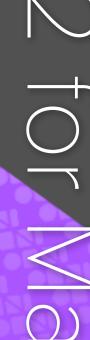